# **PharmaSUG 2014 – PO10 Switching from PC SAS® to SAS Enterprise Guide®**

Zhengxin (Cindy) Yang, inVentiv Health Clinical, Princeton, NJ

# **ABSTRACT**

As more and more organizations adapt to the SAS Enterprise Guide, switching smoothly from PC SAS to SAS Enterprise Guide and reducing the learning curve becomes remarkably important. The tips from work experiences can help maintaining productivity efficiency and revealing the powerful capabilities of SAS Enterprise Guide during this transition.

This paper presents tips from firsthand experiences of using SAS Enterprise Guide. Setting up a working environment by choosing preferred options in the tool manual is a great start for programming. Using work space layout, the 'send to' option and other devices to utilize MS applications as additional tools can improve work efficiency. Grouping programs as projects will facilitate to work with multiple programs and even multiple projects at the same time.

These applicable ways of using SAS Enterprise Guide will ensure a fast adaptation to SAS Enterprise Guide for both new and experienced SAS programmers, particularly the programmers working in Pharmaceutical industry.

# **INTRODUCTION**

SAS Enterprise Guide working environment is different from PC SAS. While some features in SAS Enterprise Guide are improved from PC SAS, others are totally new. This paper will provide step by step instructions for mastering the basic features of the SAS Enterprise Guide and address feature availabilities for the best use of SAS Enterprise Guide.

# **WORKING ENVIRONMENT: SAS ENTERPRISE GUIDE vs. PC SAS**

Unlike PC SAS which only has two major windows, SAS Enterprise Guide has 3 major windows (**Display 1**). The Work Area window is where you write, edit and run the program, as well as review the log and outputs. It also presents the process flow and links in the SAS Grid. Project window is a "Project Tree" panel where it lists all programs saved in a project and data sets opened or generated by running of the programs. The Server and Library windows are in the "Server List panel" where user defined and work libraries are displayed. Task Window displays message about the status of running program.

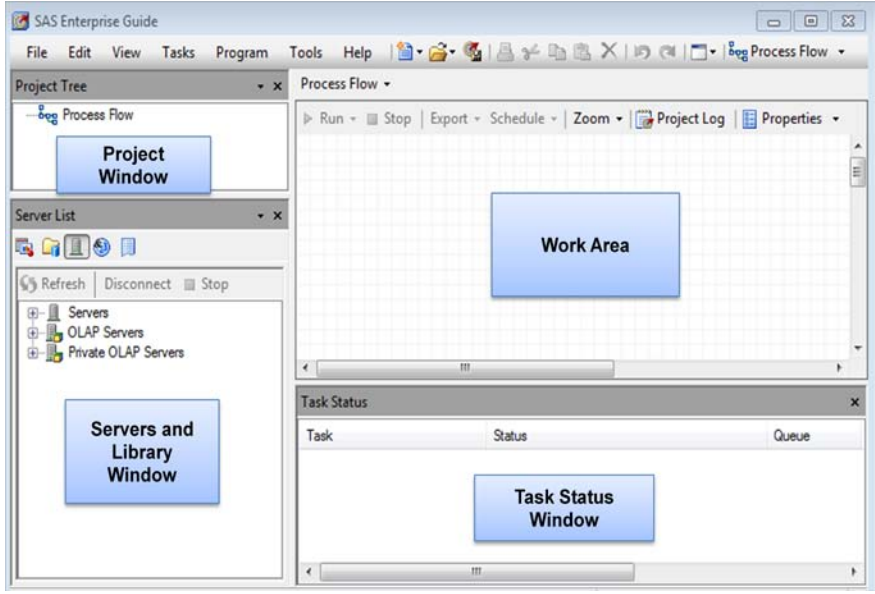

**Display 1. SAS Enterprise Guide Interface**

During the time of transferring from PC SAS to SAS Enterprise Guide, knowing the difference between PC SAS and SAS Enterprise Guide (**Table 1**) will guarantee the PC SAS user a fast transition. It will reduce the learning curve by focusing on the new features and functions.

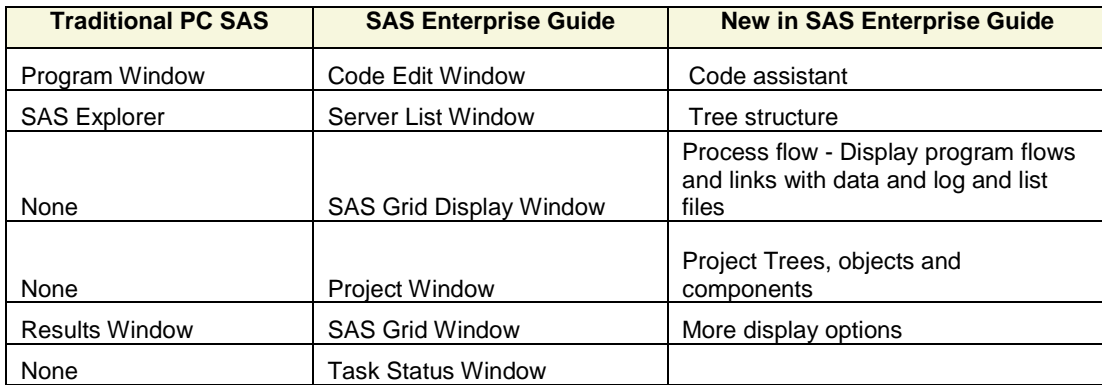

**Table 1. Comparison between traditional PC SAS and SAS Enterprise Guide**

# **PROGRAMING IN SAS ENTERPRISE GUIDE**

SAS Enterprise Guide is famous for its point and click method to generate a quick report and graph. In the Pharmaceutical industry, statistical programmers prefer to save their programs for future rerun and editing. This section will focus on the practical ways of coding and editing program to produce the desired result using SAS Enterprise Guide.

### **OPTIONS USAGE**

Once you start to use SAS Enterprise Guide as a primary application, making yourself familiar with its options is one way to increase your productivity. You can **choose Tools -> Option** to see the list of available selections. Go through each option category and place the cursor on the selection and the box underneath will show the text which specifies the option you selected. (**Display 2**)

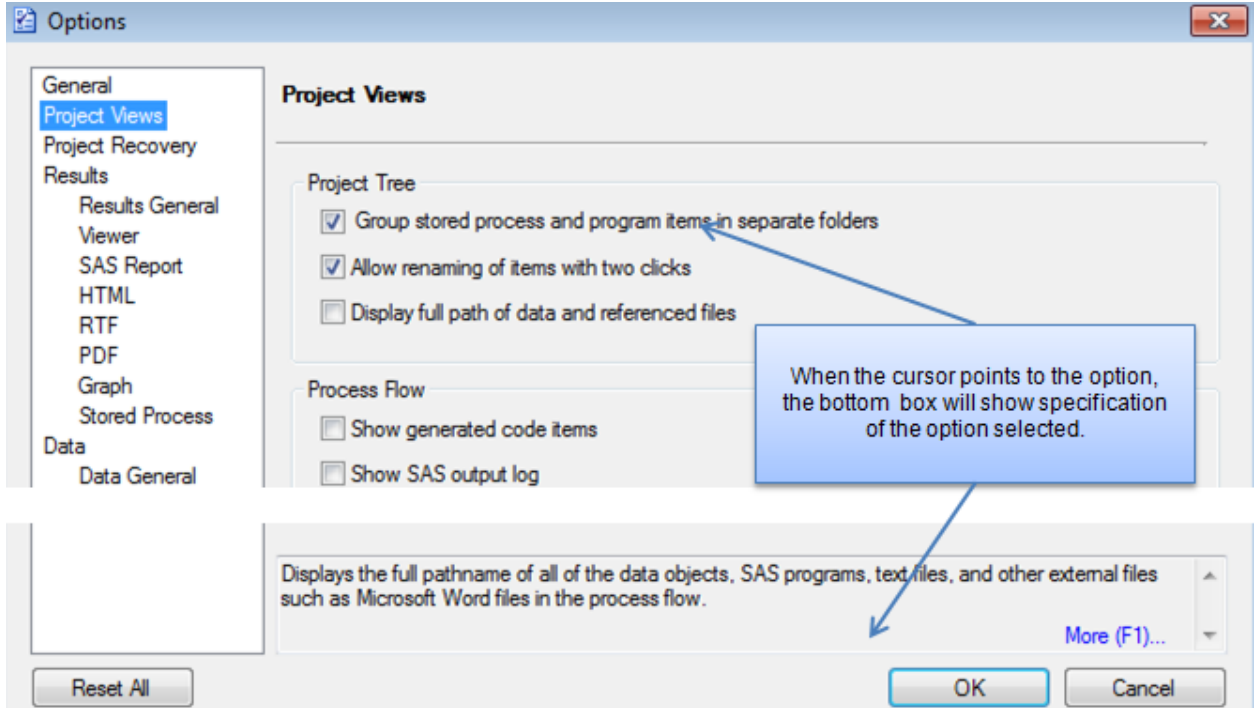

**Display 2. SAS Enterprise Guide Option Menu**

SAS Enterprise Guide provides a lot more customizations than PC SAS through options setting. Some options are expedient for users who want to do a quick data analysis. Other options are great for code writing. The following sections will discuss the most valuable options for users who prefer code writing.

**Editor Options** is the first option you need to configure by clicking **Options -> SAS Programs -> Editor Options**. There is the **General option**, **Appearance option**, **Autocomplete option** and **Indenter option**. These selections allow you to customize the code edit environment based on user's preference. Commonly used routes are **Show line number** which can help debugging, **Insert space for tabs** where the tab size can be customized and **Automatic Indentation option**. The **Appearance** options allow users to pick the character font, style, size, color and much more, while the **Review** pane at the bottom shows users the appearance of characters after configured (**Display 3**).

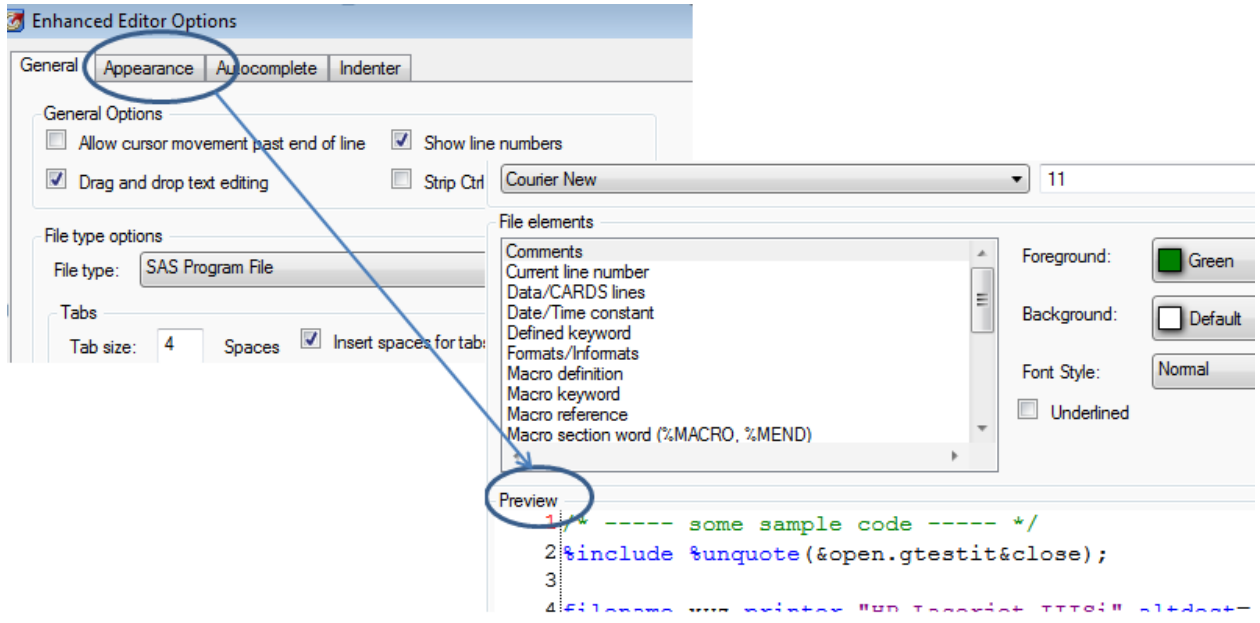

**Display 3. Enhanced Editor Options and Sub Menu for Appearance option** 

**Result Option** is one of the most useful assortments. SAS Enterprise Guide offers more output formats than PC SAS. The output formats can be **SAS report, text output, RTF, HTML** or **PDF** formats. HTML output is easy and clearer than text output for results review. Users can also select display option to display log, automatically show data or results after program run. However, if generated data or results are very large, it can affect performance in SAS Enterprise Guide. In a similar situation, automatically add output data to the project tree option can affect performance with large data input or generated. These two options can be turned off (**Display 4**) when large data sets are involved. This way the user can view input and output data at libraries in the Server List window when needed without sacrificing performance.

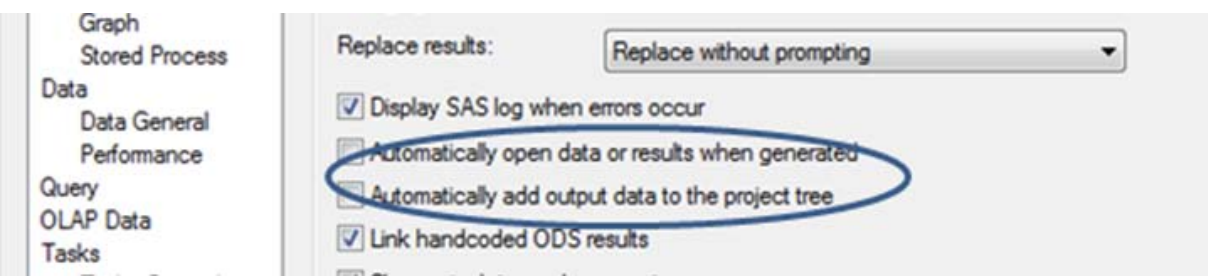

**Display 4. Result Display Option Window**

Another option you want to choose is **Replace results** option. It is better to select **Replace without prompting** option (**Display 5**). Otherwise, you will be prompted to select '**Yes**' or '**No**' to replace the results from the previous run. In a normal situation, you don't want to save changes to a new task which will create a new program with a new name.

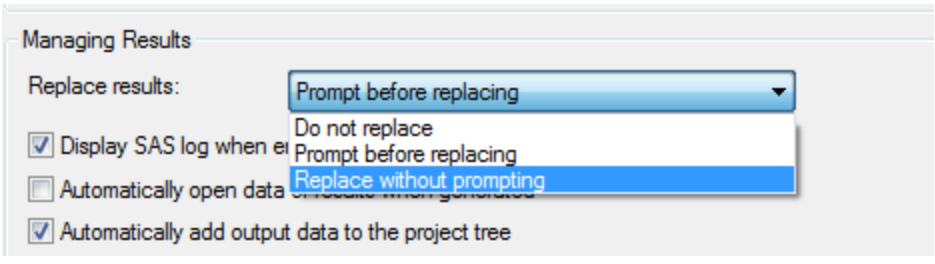

**Display 5. Pick 'Replace without prompting' Option**

### **ORGANIZE PROGRAMS AS A PROJECT**

SAS Enterprise Guide provides **Project Tree Window** which PC SAS does not have. This new feature offers most useful capabilities of grouping all the relevant objects such as data, code, log and results contained within a project (**Display 6**). Clinical SAS programmers have experience of writing multiple programs for one project or working on multiple projects. Grouping programs under the same project allows users to switch and work around on different programs or multiple projects efficiently and effectively.

As example below shows, programs ddemo, ldemo and tdemo have been saved under "Project\_1". In reality, it is better to give a meaningful project name related to the project. In the **SAS Grid Display Window**, the process flow provides the links of the programs with data and results generated. When you click the program name in the **Project Tree window**, the program will open and is ready for viewing or editing. The user can switch and work on different programs easily and avoid any possible mess up. Most important is that the project has been saved and will be available any time the users open the saved project.

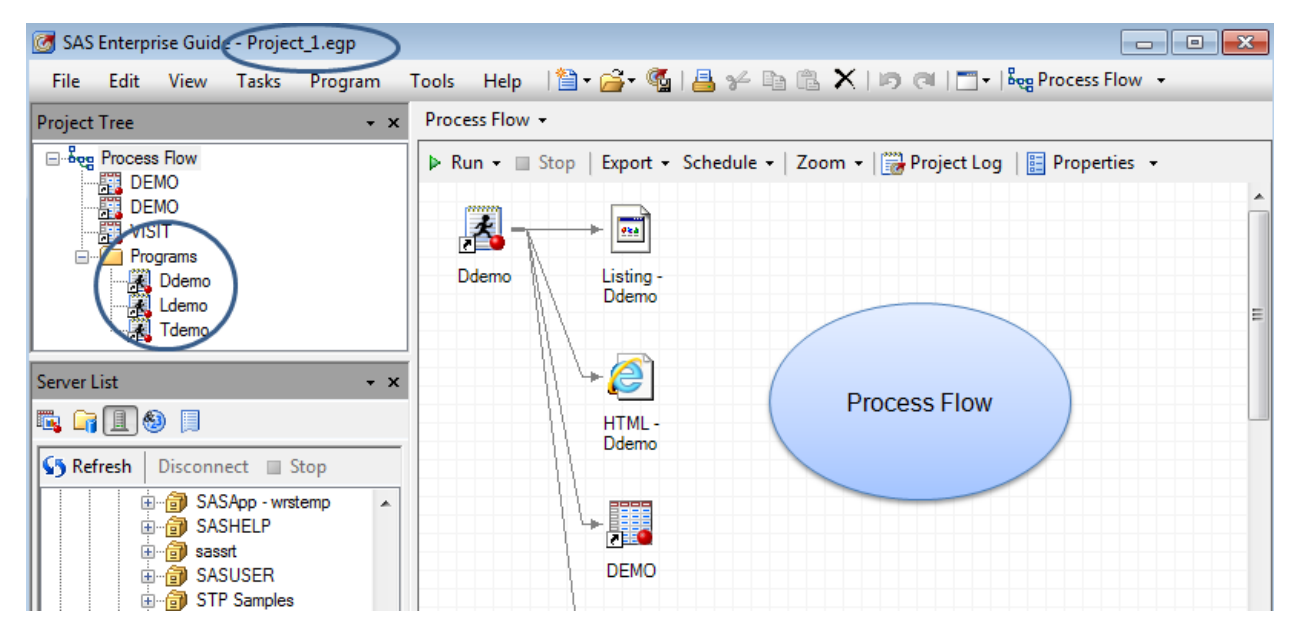

**Display 6. Sample of multiple programs under a project**

The project can be created by clicking **New Project** and select **File -> Save Project or** "**Ctrl + S**". You will be prompted to give the path and project file name. The project file with extension ".egp" can be saved on a server or locally and does not have to be saved in the same directory as the programs. The programs can come from different paths as well. Next time the project is opened, all programs under this project can be opened and available to edit or run. Please remember to save the project again after adding new programs under the project.

### **EDIT AND RUN PROGRAMS IN SAS ENTERPRISE GUIDE**

Run the program function in SAS Enterprise Guide is very similar to traditional PC SAS. SAS Enterprise Guide has two selections for running – **Run** and **Run Selection**. **F8** and **F3** are the short cut for "**Run**" and "**Run Selection**", respectively. After submitting the program, both data and results in your selected format (See Result Option section) will show at the top bar. There are two key parts that need to be paid attention to by the user: 1) **Run Selection** is only available when the codes are selected. Otherwise, the whole program will be submitted. 2) Remember to click **F3** or **F8** in the program edit work space for the current program run. If you click **F3** or **F8** in log or project flow work space, all programs in a project will be submitted.

In additional, SAS Enterprise Guide provides a visual sign for each performance of the program. An asterisk **\*** means that the program has been edited but not saved. A red '**X**' means that there is an **Error** in the log. A yellow triangle with "**!**" means there is a **Warning** in the program log. Just by looking at the signs, the users will know immediately whether the program ran successfully or not (**Display 7**).

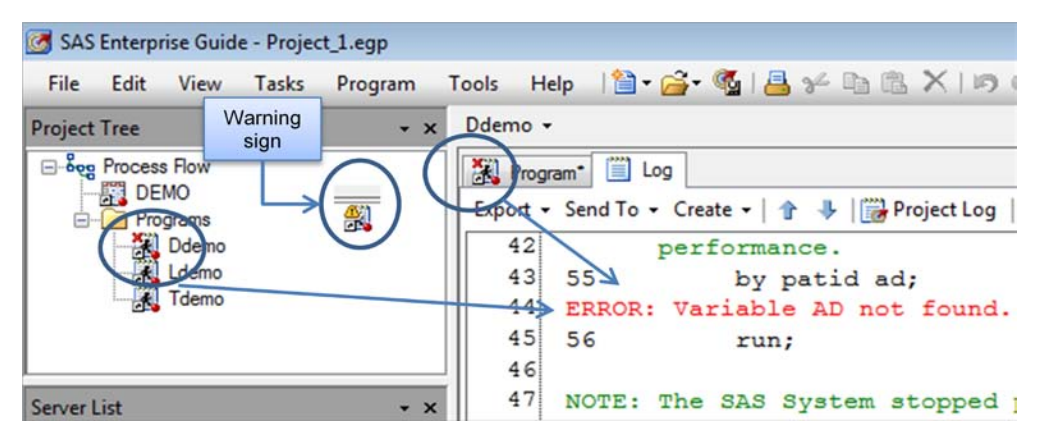

**Display 7. Warning or Error Signs for the log**

Another interesting feature in SAS Enterprise Guide is that a user can schedule time to run programs in a project. This new feature saves user time to click open and run individual program. It achieves the same result as you batch submitting programs in PC SAS but it offers flexibility by predefined program run time (**Display 8**).

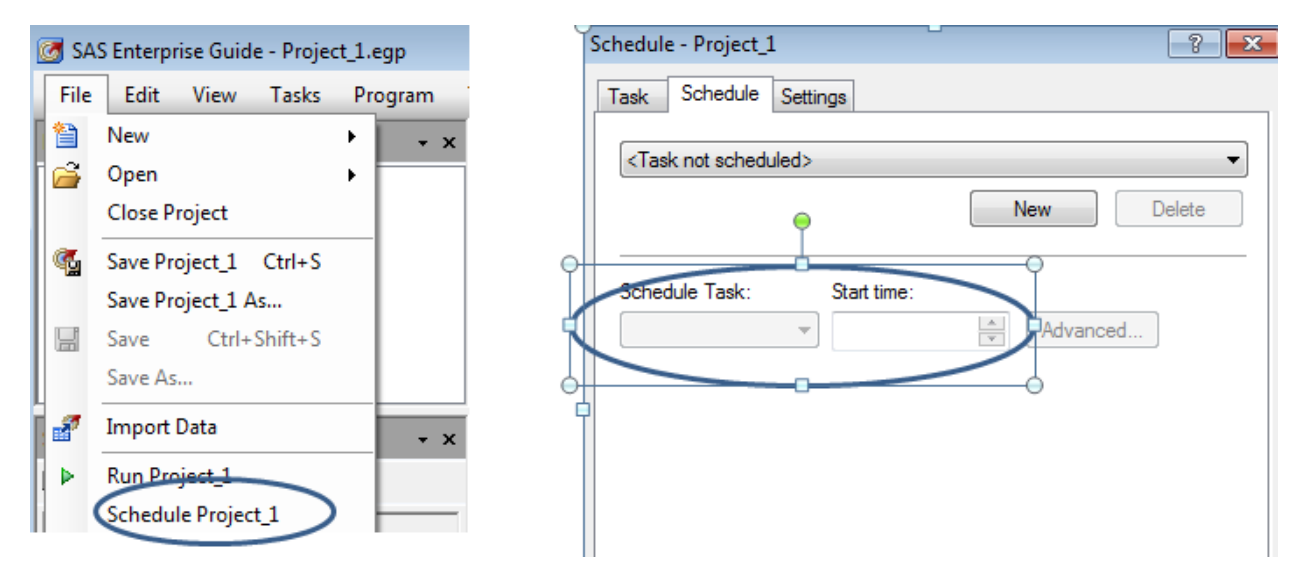

#### **Display 8. Schedule project run**

SAS Enterprise Guide was designed to simplify the life of a SAS user. It provides the code assistant to the user. It is a big benefit for new SAS programmers as well as experienced SAS programmers as they may occasionally forget some syntax of a procedure or a function. The complete documentation of the procedure or function will show when the cursor hovers over the procedure or function name. In the middle of entering the code, code assistance will pop up to provide code help for the procedure or function (**Display 9**).

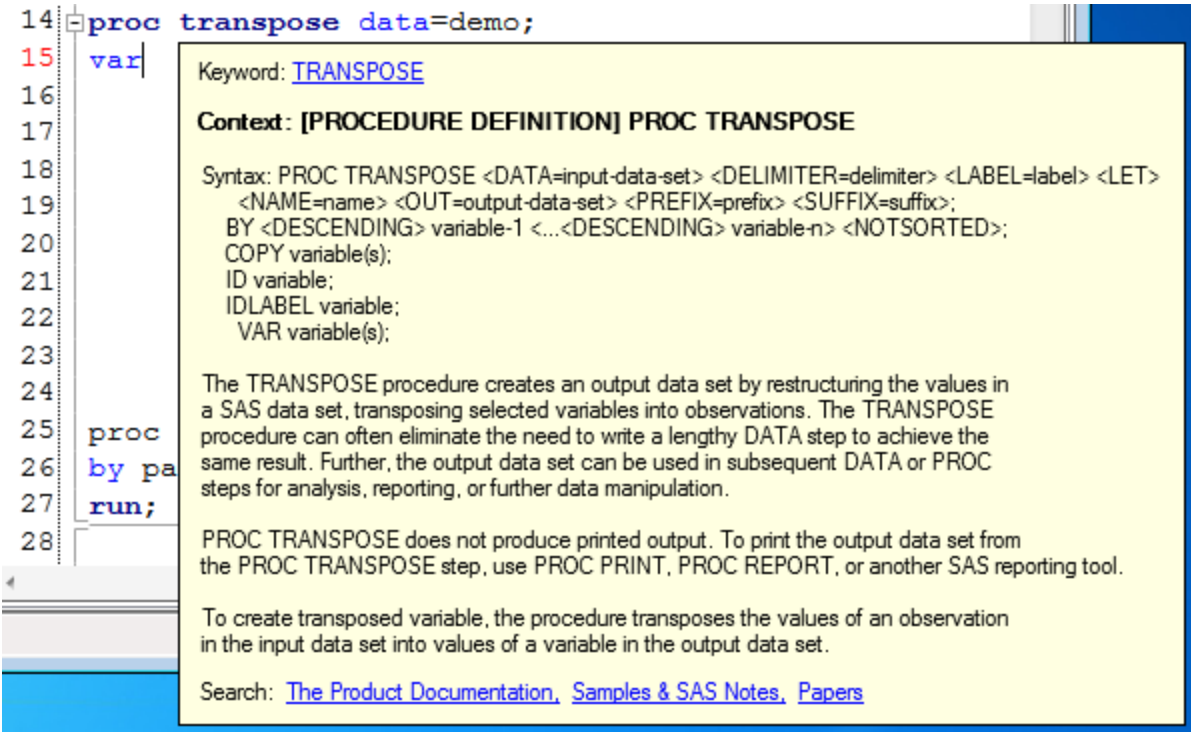

#### **Display 9. SAS Enterprise Guide code assistant system**

SAS Enterprise Guide not only provides code assistant but also has parentheses reminder. It highlights parentheses so unclosed parentheses can be easily detected. In the below example, the "**(**" before "put" which does not pair up can be easily detected (**Display 10**).

```
14 data dm;
15set demo;
1617
   date = strip(put(vdate,date).)18
```
.

#### **Display 10. SAS Enterprise Guide parentheses highlighting**

# **ANALYZE DATA IN SAS ENTERPRISE GUIDE**

Viewing data in SAS Enterprise Guide is convenient but inflexible when it comes to sort or filter. The new feature of Query Builder in SAS Enterprise is a powerful tool to join tables.

#### **VIEW DATA IN SAS ENTERPRISE GUIDE**

SAS data sets can be viewed in different places.

- Data sets generated by running a SAS program will be immediately available under the Output Data tab. The user can view the data set by selecting the name of the data set (**A**) (**Display 11**).
- Click the data set name in the Project Flow Window or libraries in Server List Window. To view the most current data in the Server List, **Refresh** the library or data set in the library is necessary. This can be done by selecting the library or data set name and right click the mouse and pick **Refresh,** or by clicking the **Refresh** button in the upper corner of the **Server List** (**B**) (**Display 11**).

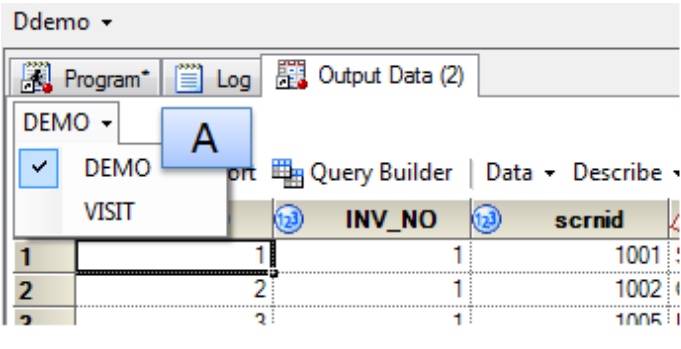

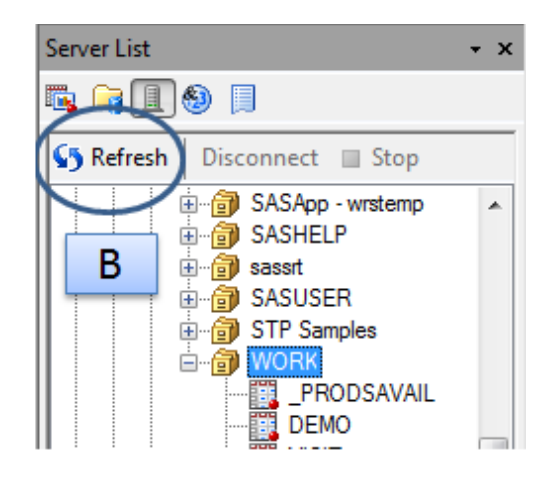

#### **Display 11. View and refresh data set**

#### **SORT AND FILTER DATA IN SAS ENTERPRISE GUIDE**

There is no quick sorting ability in SAS Enterprise Guide as PC SAS. In SAS Enterprise Guide, the user needs to filter the data similar to the PC SAS **Data -> Where** feature but a little more complicated. The good news is that SAS Enterprise Guide has a new feature which allows a user to save sorting or filtering task in the Project Tree window for later use.

ł

There are two ways to sort data. 1) **Data -> Sort Data** in the Output Data Menu. Then select the variable / variables as primary or secondary sort key. The primary sort key is always the first variable that is listed within the **Sort by** role. Next, select **Ascending** or **Descending** from the drop-down list. **Columns to be dropped** means that the specified variables will not occur in the generated output data set (**Display 12**). 2) Similar to the traditional way resembling PC SAS, click **Filter and Sort** and select variables to be grouped in the output data set. Next, assign the primary sort key variable in **Sort by** and the rest of the sort variables in **Then by**. Finally, select **Ascending** or **Descending Task** (**Display 13**).The new feature in SAS Enterprise Guide is that the defined task will be saved under the project tree and it can be viewed as needed or modified later by selecting **Modify Task**.

| Data<br>Options       | Data                                                                                 |                                                            |                    |  |  |  |  |  |  |
|-----------------------|--------------------------------------------------------------------------------------|------------------------------------------------------------|--------------------|--|--|--|--|--|--|
| Results<br>Properties | SASApp:WORK.SORTSORTEDSORTSORTEDDEMO<br>Data source:<br>Edit<br>Task filter:<br>None |                                                            |                    |  |  |  |  |  |  |
|                       | Columns to assign:                                                                   | Task roles:                                                | subjid sort order: |  |  |  |  |  |  |
|                       | ▴<br>Name                                                                            | Sort by                                                    | Ascending          |  |  |  |  |  |  |
|                       | <b>DINV_NO</b><br>$(12)$ scmid<br>SUBJINIT<br>Ξ<br>NISIT<br><b>BIRTHDT</b>           | siteid<br>subjid<br>Columns to be dropped (Limit: 2)<br>P. | $\Downarrow$       |  |  |  |  |  |  |
|                       | <b>B</b> RACECD<br>RACEOTH<br>trtgrp                                                 | 阁<br>Sort by<br>Columns to be dropped                      |                    |  |  |  |  |  |  |

**Display 12. Sorting method 1 in SAS Enterprise Guide**

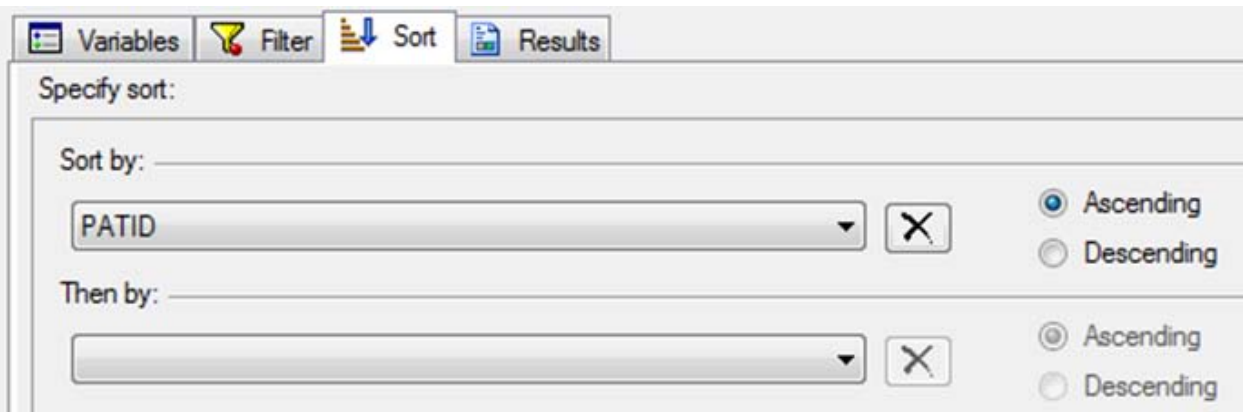

#### **Display 13. Sorting method 2 in SAS Enterprise Guide**

The Filter will retrieve particular data based on the values of the variables in the data. It is very useful for checking or validating data. The Filter function in SAS Enterprise Guide is similar to PC SAS. Instead of going through **Data -> Where** as in PC SAS, SAS Enterprise Guide uses Expression Builder by first selecting variables, and then the value to be filtered and filter indicator "**AND**" or "**OR**" (**Display 14**). The filter criteria can also be saved in the project tree window for future use or editing.

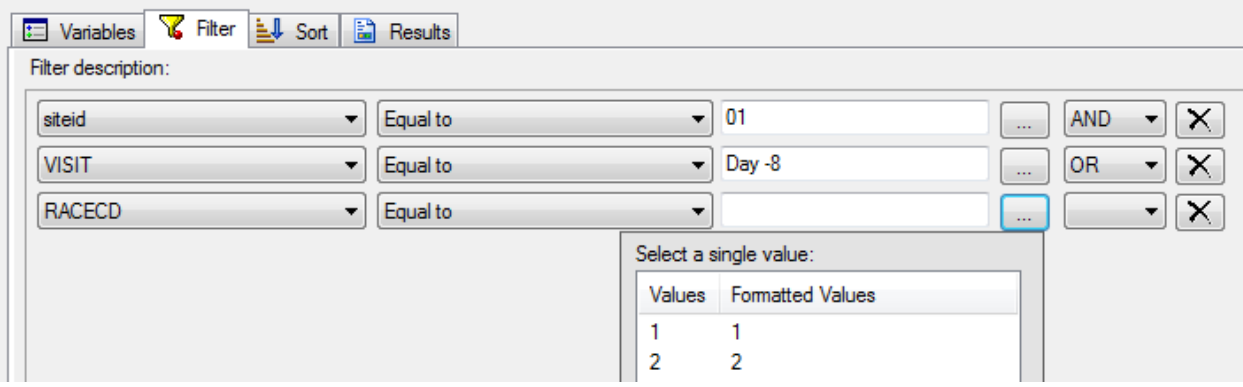

**Display 14. Filter feature in SAS Enterprise Guide**

#### **QUERY BUILDER IN SAS ENTERPRISE GUIDE**

Query Builder in SAS Enterprise Guide is a very powerful tool that can create a complex query that joins multiple tables together and creates computed columns. PC SAS does not supply this feature. Query Builder can make complicated queries by point and click in SAS Enterprise Guide. It enables inexperienced users to join up to 256 different tables by different join type (right, left, inner or outer) and create query report. Although most clinical SAS programmers may prefer to edit query code in a program, it is still a very useful tool for a quick check or used to assist in coding.

To create a query to join tables, first select **Query Builder,** then **add tables** to your query. Next, provide the join key variables of the left table and right table and select the join type. If there are similar variable names between tables, SAS Enterprise Guide will guess at the join keys. The user can also manually specify the join keys. After assigning the join keys, join criteria and join type, click **Run** to create joined table by the selected condition (**Display 15**). At this point, the query code is generated. The user can **Preview** the codes and copy to a program as a reference (**Display 16**).

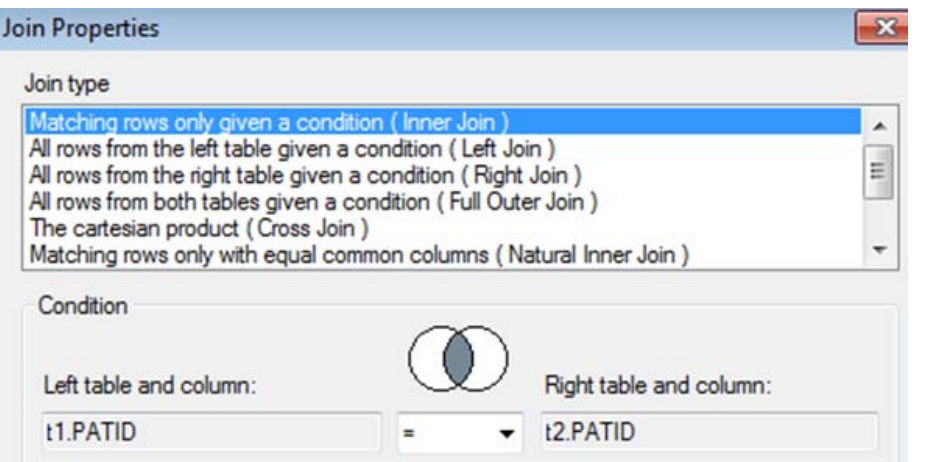

**Display 15. Join Properties of Query Builder**

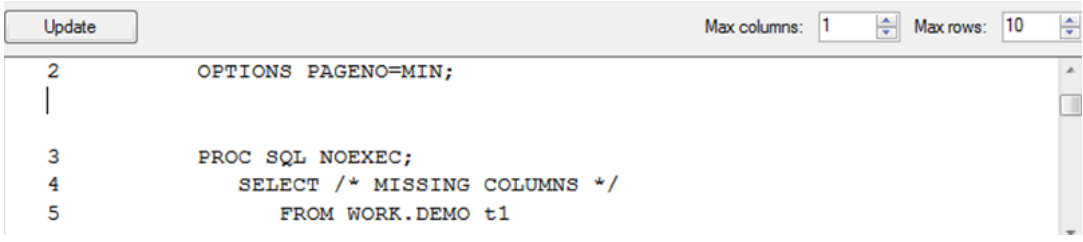

**Display 16. Code Review in Query Builder**

# **PRACTICAL FEATURES IN SAS ENTERPRISE GUIDE**

There are some very practical features in SAS Enterprise Guide. The work place layout allows a user to view multiple windows. **Sent out** and **copy to clip board** features can help to leverage power of the other popular applications. **Ctrl + M** short cut can enlarge the main window. These and other tips can make programming tasks easier.

# **WORK PLACE LAYOUT**

The ability to open multiple windows is very useful to analyze a program and data. SAS Enterprise Guide has two ways to view multiple tables in split windows. Select **View -> Workspace Layout**, then select **Stacked** or **Side By Side** (**A**). There is also an icon on the top bar of the window. It is much easier to pick **Stacked** or **Side By Side** on the pull down menu from this icon (**B**) (**Display 17**). The work space layout allows a user to split the workspace screen to view multiple windows horizontally or vertically. Users can examine SAS code with the log, data set or results at the same time. It is especially useful when it comes to validating data with two data window view (**Display 18**).

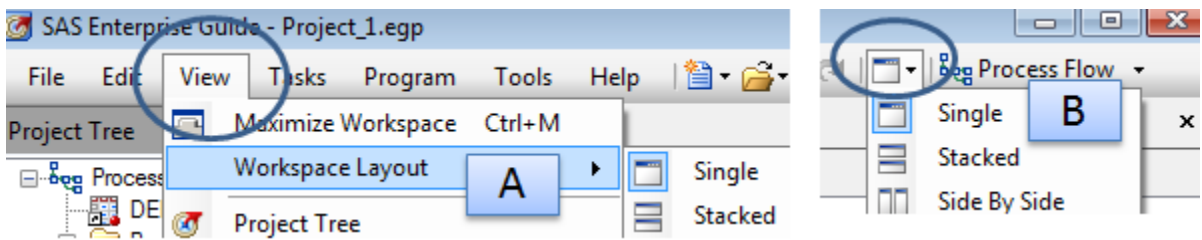

**Display 17. Workspace Layout option**

| Ddemo -                                                                       |                  |                                                                         |       |          |                 |          |            | × |  |
|-------------------------------------------------------------------------------|------------------|-------------------------------------------------------------------------|-------|----------|-----------------|----------|------------|---|--|
| <b>Program</b>                                                                | $\mathbb{E}$ Log | 图 Output Data (2)                                                       |       |          |                 |          |            |   |  |
| DEMO -                                                                        |                  |                                                                         |       |          |                 |          |            |   |  |
| 45                                                                            |                  | ■ Filter and Sort ■ Query Builder   Data • Describe • Graph • Analyze • |       |          |                 |          |            |   |  |
|                                                                               | <b>PATID</b>     | <b>INV NO</b>                                                           | (173) | scrnid   | <b>SUBJINIT</b> |          | <b>VIS</b> |   |  |
|                                                                               |                  |                                                                         |       | 1001 SAK |                 | $Day -8$ |            |   |  |
| Þ                                                                             |                  |                                                                         |       | 1002 CIS |                 | Dav-8    |            |   |  |
| ш                                                                             |                  |                                                                         |       |          |                 |          |            |   |  |
| Ddemo -                                                                       |                  |                                                                         |       |          |                 |          |            | × |  |
| <b>Program</b>                                                                | $\mathbb{E}$ Log | 图 Output Data (2)                                                       |       |          |                 |          |            |   |  |
| $DM -$                                                                        |                  |                                                                         |       |          |                 |          |            |   |  |
| - Filter and Sort 曲 Query Builder   Data - Describe - Graph - Analyze -<br>45 |                  |                                                                         |       |          |                 |          |            |   |  |
|                                                                               | <b>PATID</b>     | <b>INV_NO</b>                                                           | (173) | scrnid   | <b>SUBJINIT</b> |          | <b>VIS</b> |   |  |
|                                                                               |                  |                                                                         |       |          |                 |          |            |   |  |
|                                                                               |                  |                                                                         |       | 1001 SAK |                 | $Dav -8$ |            |   |  |

**Display 18. View two data sets at the same time** 

# **QUICK WAYS TO EXPORT DATA OR DATA CONTENTS**

Viewing and sorting data in SAS Enterprise Guide does not have advantages over PC SAS, especially for quick sorting. As an alternative, SAS Enterprise Guide provides an easier way to convert SAS data set to another application such as Excel, so the user can take advantage of Microsoft application to make a task more efficient. The Export function allows the user to save data in different file type (**Display 19**). The **Send to** feature is a much quicker way for fast data checking or analysis. Both **Export** and **Send To** are under the main menu **File**. When selecting **Send To -> Microsoft Excel** (**Display 20**), an excel file will automatically open. Quick sorting or filtering can be done in MS Excel. Unlike **Export** option which can convert a data set to multiple file formats, the **Sent To** option can only convert a data set into Microsoft Excel file. The new file can be saved locally or on a server.

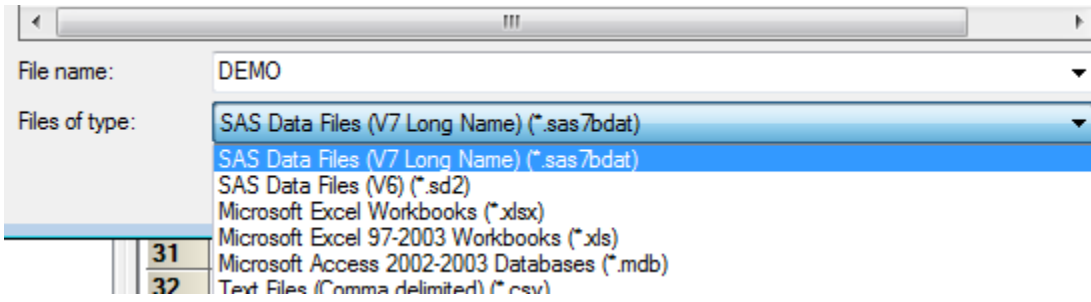

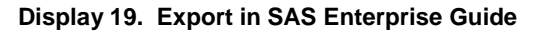

|   |                               | ---      | 1111                                  | <b>1014</b> |
|---|-------------------------------|----------|---------------------------------------|-------------|
|   | Send To                       |          | Send Project_1 to E-mail Recipient    | 1016        |
|   | Publish                       |          | E-mail Recipient                      | 1019        |
|   |                               |          |                                       | 1018        |
| 臨 | Page Setup for DEMO           | $\alpha$ | E-mail Recipient as a Step in Project | 1020        |
|   | <b>Print Preview for DEMO</b> |          | <b>Internet Explorer</b>              | 1022        |
|   | Print DEMO<br>$Ctrl + P$      | 恧        | Microsoft Word                        | 1025        |
| 龍 | <b>Project Properties</b>     |          | Microsoft Excel                       |             |

**Display 20. Sent To feature in SAS Enterprise Guide**

### **ADD COMMONLY USED CUSTOM CODE IN PROGRAM OPTION**

**Program Option** is a useful feature in SAS Enterprise Guide. A user can add custom SAS code before or after a submitted program. It also gives flexibility to add, edit, remove or comment out the codes as needed. The option display is very similar to regular code edit. A user can put most commonly used codes in the option window to make programming more efficient. To access the SAS program option, select **Options -> SAS Programs** in the selection pane. Then click the option you would like to add a custom SAS code to. **Insert custom SAS code before Submitted Code** and **Insert custom SAS code after submitted code** are favorable options. The code edit window will open by clicking **Edit**. The user can create and edit custom code in the edit window (**Display 21**). After the global custom code is saved, the custom code will be submitted when the task is run.

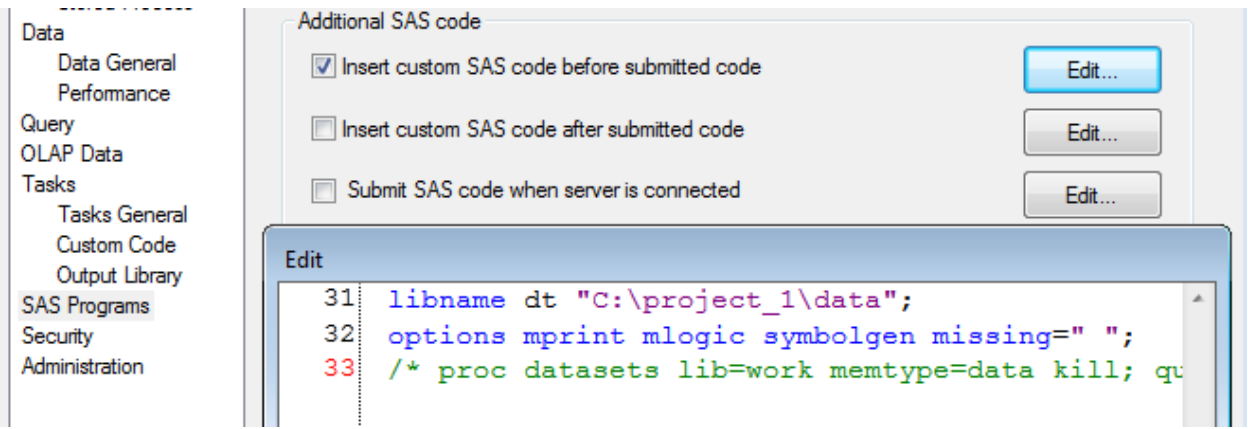

#### **Display 21. Add commonly used custom code in SAS Program option**

### **VIEW DATA CONTENTS**

SAS programmers often use PROC CONTENTS procedure to obtain columns properties such as variable name, type, length and label. There is a new way to view data properties in SAS Enterprise Guide. To access column properties of a data, click the property icon on right top of the main window bar when data is open (**Display 22**). Then select **Columns**, and the column properties will appear. Another good feature in SAS Enterprise Guide is the **Copy to clipboard** function. If you click the **Copy to clipboard** function, the column properties (name, type, format, informat, length and label) can be copied over other applications such as MS Excess, MS Word, NotePad or WordPad. Users can study the data contents without pausing a program from editing or running. It also allows programmers to compare different data sets properties with ease (**Display 23**).

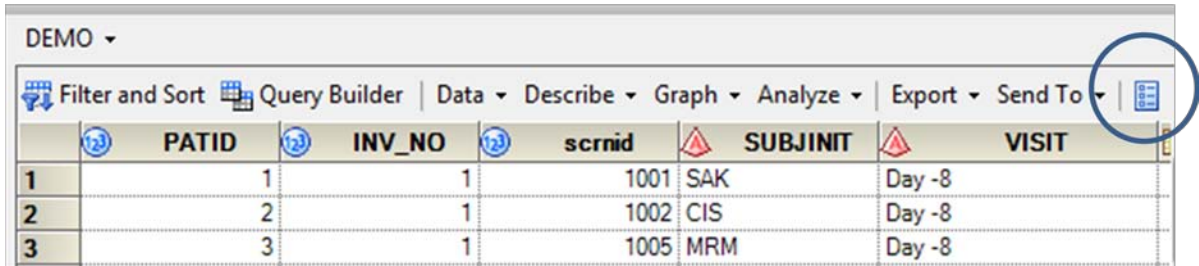

#### **Display 22. View column property icon**

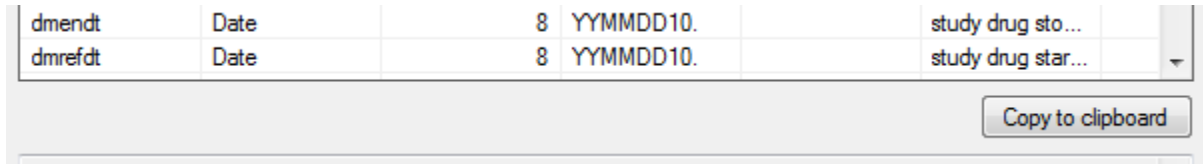

**Display 23. Copy to clipboard feature**

SAS Enterprise Guide also has an enhanced feature to view the properties of a variable. You can use traditional methods to find the variable properties by right clicking the mouse on the variable and selecting properties (**A**). Or, you can point the mouse at the variable - the properties of the variable will show up automatically (**B**). Please note the Red quadrilateral icon indicates that the variable is a character variable, likewise it will display a blue icon if the variable is numeric (**Display 24**).

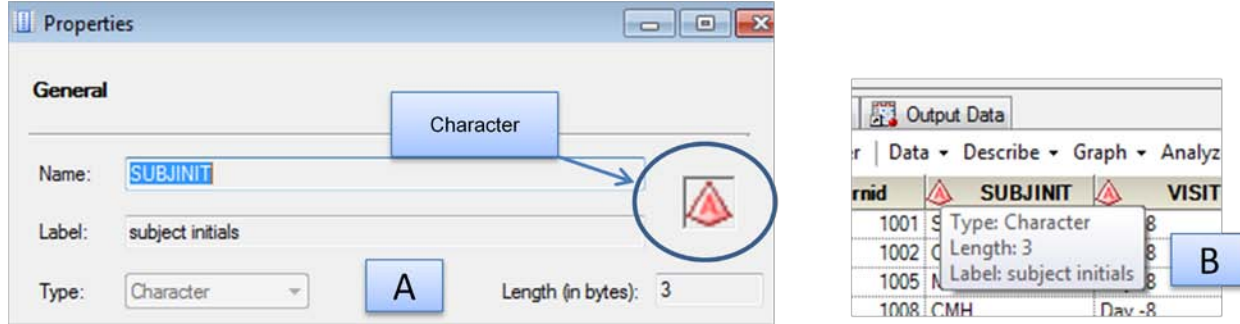

**Display 24. View the property of the variable**

### **AN EASY WAY TO ENLARGE THE WORK SPACE WINDOW**

This is one of the favorable features in SAS Enterprise Guide. A user can enlarge the work area by **selecting View -> Maximize Workspace** or click **Ctrl + M**. The Project Tree and Server List windows will disappear, which will enlarge the work space giving more space for programming and viewing data or results. The normal window can be brought back easily by click **Ctrl + M** again. This handy short cut makes programmer life much easier (**Display 25**).

|                                   |                 |         | SAS Enterprise Guide - Project_1.egp                                       |              |                   |       |          |            |                 |            |
|-----------------------------------|-----------------|---------|----------------------------------------------------------------------------|--------------|-------------------|-------|----------|------------|-----------------|------------|
|                                   |                 | File    | Edit View                                                                  | <b>Tasks</b> | Program           |       |          |            |                 |            |
|                                   | Project<br>Tree | Ddemo - |                                                                            |              |                   |       |          |            |                 |            |
| <b>Project Tree</b><br>and Server |                 | DEMO -  | Program<br>$\mathbb{E}$ Log                                                |              | 图 Output Data (2) |       |          |            |                 |            |
| List Windows<br>are minimized     |                 | 95 I    | 题 Filter and Sort   14 Query Builder   Data - Describe - Graph - Analyze - |              |                   |       |          |            |                 | Expo       |
| for bigger<br>work space          | B,              |         | <b>PATID</b>                                                               | (123         | <b>INV NO</b>     | (123) | scrnid   |            | <b>SUBJINIT</b> | <b>VIS</b> |
|                                   | Server          |         |                                                                            |              |                   |       |          | 1001 SAK   |                 | $Day -8$   |
|                                   |                 | 2       |                                                                            |              |                   |       | 1002 CIS |            |                 | Day -8     |
|                                   | E               |         |                                                                            |              |                   |       |          | 1005 MRM   |                 | Day $-8$   |
|                                   |                 |         |                                                                            |              |                   |       |          | 1008 : CMH |                 | Day -8     |

**Display 25. Maximize Workspace View choice**

# **CONCLUTION**

SAS Enterprise Guide is a very powerful application. It carries many great features and gives SAS programmers the opportunity to set up their own customized options. These features and options give SAS programmers flexibility so efficiency can be achieved. This paper addresses the basic and most common features, functions and options step by step based on firsthand experience. These instructions and tips will help SAS programmers, especially those who are working in Pharmaceutical industry, to switch to SAS Enterprise smoothly.

# **RECOMMENDED READING**

To gain a more complete understanding of Enterprise Guide, the author recommends the following <http://support.sas.com/documentation/onlinedoc/guide/>

# **ACKNOWLEDGMENTS**

I would like to thank Amie Bissonett for proofreading my draft paper.

# **CONTACT INFORMATION**

Your comments and questions are valued and encouraged. Contact the author at:

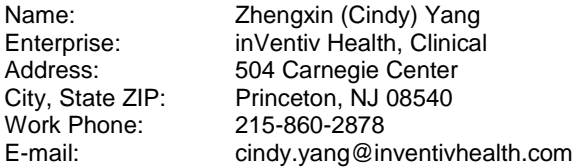

SAS and all other SAS Institute Inc. product or service names are registered trademarks or trademarks of SAS Institute Inc. in the USA and other countries. ® indicates USA registration.

Other brand and product names are trademarks of their respective companies.